## Laboratorio de Geoinformatica y Percepción Remota Departamento de Geofísica Facultad de Ciencias Físicas y Matemáticas Universidad de Chile

## **Curso GF505 Sesión 3 Histogramas, Diagramas de Dispersión y Componentes Principales**

## **Guía de Laboratorio**

En este laboratorio se utilizará una imagen hiper-espectral (224 bandas) de un territorio fuera de Chile (Jasper Ridge, en el condado de San Mateo, CA, EE. UU. de A.). En la primera parte de este ejercicio, podrá ver el efecto de realizar combinaciones de diversas bandas – en grupos de 3 – en la imagen de falso color que aparece en pantalla, notará que algunas combinaciones permiten diferenciar algunos elementos en tanto que otros tienden a confundirse. Las herramientas y técnicas que se utilizan a continuación permiten mejorar la separabilidad de los diversos grupos (espectrales) de píxeles para facilitar la determinación de lo observado.

1. Análisis visual inicial de la imagen.

**Abra la imagen Jasper Ridge.** Verifique que el archivo contiene 224 bandas y que las longitudes de onda varían desde 369.85 nm hasta 2506.81 con una distancia entre bandas de alrededor de 10 nm.

Despliegue la imagen CIR (color infrarrojo) en la ventana 1 (display #1): **Presione** b**otón derecho sobre el nombre del archivo y seleccione Load CIR**, esto cargará una imagen similar a las que ya ha visto con datos de sensores de menos bandas. La imagen muestra una franja que incluye cerros boscosos, asentamientos urbanos, infraestructura vial, cuerpos de agua e instalaciones mineras, entre otros componentes. La imagen es más alta que ancha porque fue captada barriendo desde un avión a 20 Km de altura y tiene una resolución de 20x20 metros.

Abra una segunda ventana (display #2) haciendo clic sobre el botón inferior derecho, como se muestra en la figura siguiente:

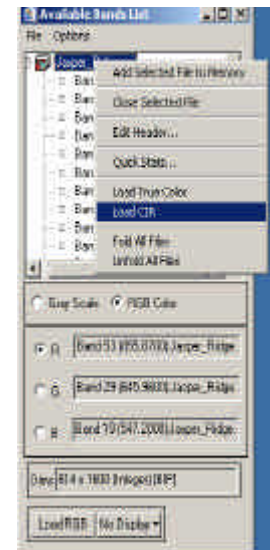

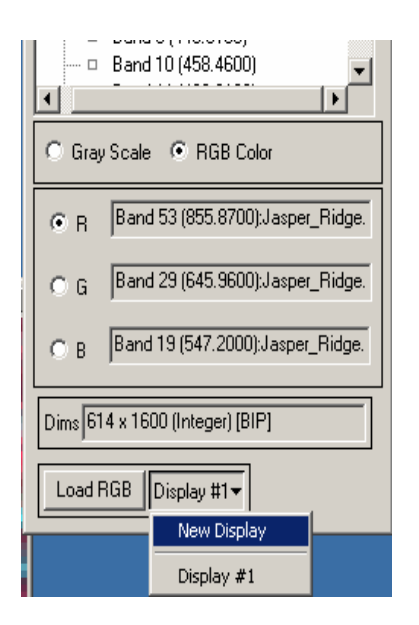

**Seleccione las bandas 138, 86 y 46** para los colores R, G y B, respectivamente. **Presione Load RGB.** Analice la nueva imagen, determine los colores que presentan las zonas mayores de la escena (bosques, urbano, etc.).

Enganche (link) ambas ventanas: En cualquiera de la dos imágenes utilice **Tools -> Link -> Link Diplays**, en la ventana que aparece, acepte lo valores por defecto que allí aparecen. A partir de este momento ambas ventanas se moverán sincronizadamente mostrando el mismo segmento de la escena, sin embargo, al hacer clic con el botón izquierdo del mouse sobre una de las ventanas mayores o sobre una de las ventanas de zoom, la otra imagen se superpondrá momentáneamente sobre la imagen de esa ventana (esto permite comparar interactivamente ambas imágenes). Para mover el recuadro de zoom debe hacer clic dentro de él y arrastrarlo a la posición deseada.

Navegue hasta el sector inferior derecho de las imágenes y analice ¿Qué ocurre con la infraestructura vial? ¿Por qué hay algunas carreteras y calles que se distinguen muy bien en la imagen CIR desaparecen en la otra y, por el contrario, algunas apenas perceptibles en CIR se convierten en elementos destacados de la segunda imagen? (si lo desea, abra una tercera imagen en color verdadero (botón derecho sobre el nombre del archivo en Available Bands List y Load True Color to <new>) para analizar mejor lo que ocurre, asegurase de enganchar (link) esta tercera imagen también), discuta y concluya.

Intente encontrar y explicar algunos elementos "fuera de lugar" en la segunda imagen como, por ejemplo, la mancha amarilla en forma de coma que está a la derecha del cruce de la autopista con la avenida en las cercanías de la esquina inferior derecha de la escena:

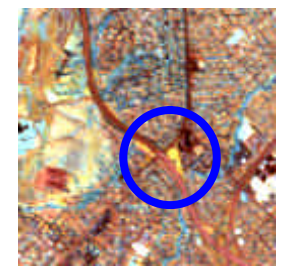

## 2. Histogramas

Aunque no es el caso de la imagen de este ejercicio, cuando se cuenta con pocas bandas o cuando se desea realizar un análisis de zonificación preliminar, en muchos casos basta con utilizar la distribución estadística de una sola banda para tener una separación de elementos constitutivos de la escena. Sin embargo, esta alternativa debe ser utilizada con mesura, en especial en zonas que la topografía crea lugares de sombra y solana que afectan severamente la separabilidad de los elementos en la imagen.

La forma más simple de estadística de una banda es su histograma, una representación gráfica del número de píxeles que tienen un mismo valor o caen en un mismo rango de valores. El histograma de una banda se puede visualizar de dos formas en ENVI, a partir de la imagen desplegada en una ventana y a través de la generación y despliegue de una archivo de estadísticas básicas.

En el primer caso, el histograma se muestra al realizar una realce por ajuste interactivo: en la ventana de imagen **Enhance -> Interactive Stretching**. Aparecerá una ventana con dos histogramas, el de la izquierda corresponde a los datos contenidos en el archivo de entrada y el de la derecha, la redistribución (de grises) que exista en las ventanas de la imagen que se trate. El histograma que aparece corresponde al segmento de la imagen que esté seleccionado (se determina en Histogram Source y puede ser la Imagen principal, la imagen Scroll, la imagen Zoom, toda la banda o una Región de Interés (ROI) definida por el usuario.

La escala de grises con la que se presenta la imagen en pantalla es controlada por el tipo de realce (Stretch Type) el cual se selecciona de acuerdo a las características de la imagen y los deseos del usuario. Pruebe las diversas opciones disponibles bajo Stretch Type: Linear, Gaussian, Equalization y Square Root y vea su efecto sobre la imagen (use Apply si es necesario).

En teoría, la opción de Ecualización debería maximizar la separabilidad de elementos en la imagen, sin embargo, debido a las limitaciones preceptúales del ojo humano, los elementos que están en el rango oscuro (los bosques y los cuerpos de agua, en este caso) tienden a mezclarse. La opción Square Root se acerca mejor a la forma en la que responde el ojo y debería producir una mejor separabilidad perceptual, pero requiere limitar el valor máximo para evitar que unos pocos píxeles muy brillantes fuercen toda la imagen a quedar oscura (perdiendo rango útil); cambie el valor máximo a la mitad (app.) del mostrado y observe el efecto (se logra el mismo efecto arrastrando la línea punteada de la derecha que se muestra en el histograma de entrada).

En el segundo caso, se crea un archivo de estadísticas básicas para todo el archivo que contiene la escena con todas sus bandas (también se puede crear, opcionalmente, para subconjuntos espectrales y/o espaciales). Se utiliza **Basic Tools -> Statistics -> Compute Statistics.**

En la ventana que aparece seleccione las opciones como se muestra en la figura siguiente:

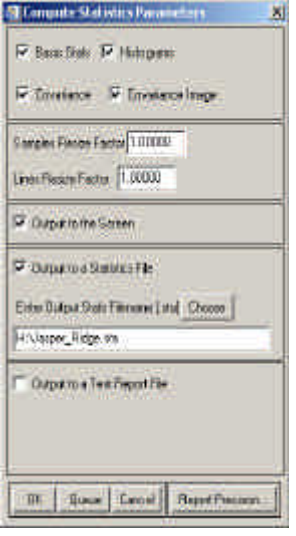

El programa entregará una ventana con diversas opciones de ploteo, incluyendo mínimos, máximos, desviaciones estándar, valores propios, etc. Despliegue el histograma de algunas bandas (10, 20, 30, 40, por ejemplo). Observe, discuta y concluya.

3. Diagramas de dispersión (scattergrams) - Clases

La estadística y la separabilidad de las imágenes están dominadas fuertemente por la topografía que hace que elementos similares tengan una alta variabilidad, lo que, a su vez, tiende a juntar o mezclar píxeles de diferente respuesta espectral. El análisis del histograma de cada banda es un avance en este sentido pero resulta insuficiente en muchos casos en los que se requiere mayor certidumbre en la separación de elementos o en los que se necesita separar dichos elementos en grupos aún más específicos.

Los diagramas de dispersión permiten visualizar la distribución estadística utilizando dos bandas simultáneamente.

Para visualizar un diagrama de dispersión utilice, en la ventana de la imagen, **Tools -> 2D Scatter Plots…** En la ventana que aparece, seleccione banda 10 para el eje x y banda 20 para el eje y. El programa mostrará un ploteo que contiene puntos que representan la existencia de píxeles (a lo menos, uno) que cumple con tener los valores indicados por los ejes en cada banda respectivamente.

El diagrama (scatter plot) muestra que existe una gran similitud entre las bandas utilizadas (si ambas bandas fueran iguales, se vería una línea recta en diagonal. La dispersión hacia arriba y hacia debajo de la diagonal representa la separabilidad combinada de ambas bandas (que en este caso, se estima pobre).

Para visualizar la cantidad de píxeles que hay en cada posición del diagrama, utilice, en el menú de la ventana del ploteo, **Options -> Density Slice.** Los puntos ploteados cambian a colores que representan la abundancia relativa de píxeles en cada posición (por defecto, ENVI utiliza una escala de colores denominada Rainbow, con el violeta–azul en las concentraciones menores y el rojo para las máximas).

Cambie la banda representada en el eje x (**Options -> Change Bands**) para que represente a la banda 53 ¿Qué pasa? discuta y concluya.

Para relacionar la imagen de la ventana principal y el diagrama de dispersión, haga clic sobre la imagen y observe lo que ocurre en el ploteo. Mueva el mouse sobre la imagen manteniendo presionado el botón izquierdo, deberá ver que ocurre una "danza" de puntos sobre el diagrama. Mueva el mouse por lugares que haya reconocido en las etapas previas de este ejercicio.

Cambie el segmento visible (en la ventana principal) de la imagen recorriendo diversos sectores ¿Qué pasa con el diagrama de dispersión? ¿Por qué?

Para ver qué partes de la imagen generan un determinado grupo de puntos en el diagrama, dibuje una línea que encierre al grupo de píxeles de interés haciendo clic en el perímetro tan finamente como desee, para cerrar la línea haga clic con botón derecho.

El programa marcará con el mismo color de la línea dibujada todos los píxeles que corresponden al área marcada en el diagrama. Analice, discuta y concluya.

Puede seleccionar otros segmentos del diagrama marcándolos con otro color. Utilice Class -> New en el menú del diagrama. También puede crear nuevos diagramas de dispersión que combinen otras bandas.

4. Componentes principales

Como ya ha visto, las bandas tienen un alto grado de correlación entre ellas, especialmente las que están en el mismo rango espectral. Una forma de lograr descorrelacionarlas es utilizando el análisis de componentes principales. Este proceso rota, en esencia, el sistema de coordenadas del espacio (n-dimensional) de dispersión de píxeles de tal manera que el eje del primer componente principal se alinea con la dirección de máxima dispersión, el segundo con la segunda y así sucesivamente.

Las pseudo-bandas contenidas en la imagen resultante no están correlacionadas linealmente entre si de modo que existe una mejor probabilidad que los elementos contenidos en la escena sean más separables. Sin embargo, al mismo tiempo, las pseudo-bandas y sus combinaciones RGB resultan más difíciles de interpretar porque, por una parte, los colores resultantes pueden ser completamente distintos de lo esperado y, por otra, dichos colores varían de una imagen a otra, incluso si se trata de la misma área en otra fecha.

Para crear un archivo con Componentes Principales utilice – en el menú principal de ENVI – **Transform -> Principal Components -> Forward PC Rotation -> Compute New Statistics and Rotate**. En la ventana de parámetros, seleccione nombres apropiados para las estadísticas y para el archivo de salida; cambie el número "Number of Output PC Bands" a 50.

Una vez terminado el proceso, despliegue y analice las pseudo-bandas 1, 2, 3, 4, 10, 20, 30, 40 y 50. Discuta y concluya.

-o-